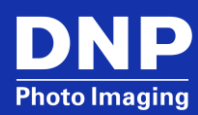

# **User Guide**

DP-QW410 Firmware v1.10 Update Tool and Color Control Data for Windows OS

© 2022. DNP Imagingcomm America Corp. Last Updated: 08/24/2022

All rights reserved. Rev: 03

# **Contents**

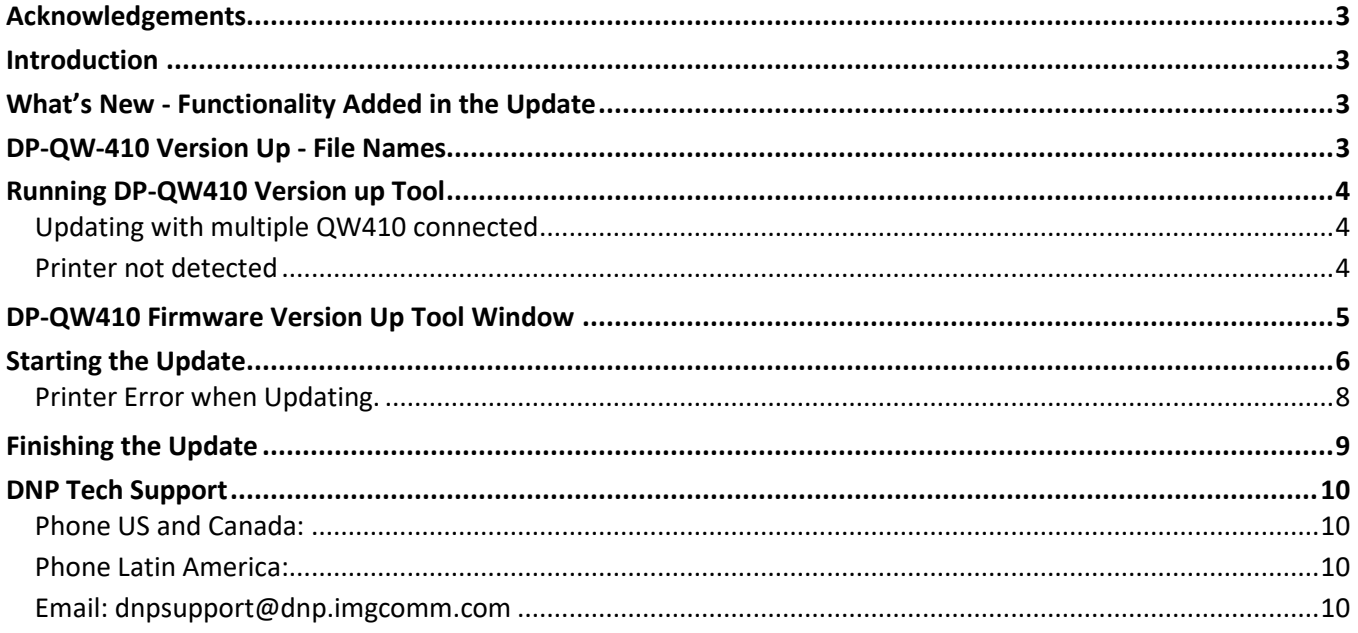

### <span id="page-2-0"></span>**Acknowledgements**

The copyrights for this document are the property of their respective holders of rights. The contents of this document may be changed without prior notice.

### <span id="page-2-1"></span>**Introduction**

This **DP-QW410 Version Up Tool**, is used to update the printer's firmware and color control data. This occurs in one process and the progress is seen on the PC terminal display. This update is compatible with Windows 7\*, 8.1 and Win10. Installing this firmware will add certain functionality to the printer and improved operational reliability. Using the added functionality may require updating the Printer Driver or application software.

### <span id="page-2-2"></span>**What's New - Functionality Added in the Update**

Support for new additional Print Cut Sizes for QW410 v1.10:

- $\bullet$  4x3"
- $\bullet$  4x4.5"
- $\bullet$  4.5x3"
- 4.5x4"

### <span id="page-2-3"></span>**DP-QW-410 Version Up - File Names**

The **DP-QW410 Version Up Tool** has a specific executable file for each version to be updated. Updating to the most recent version will include all previous version updates, installing interim updates Is not required.

The executable file names provided with the current **DP-QW410 Version Up Tool**, and their corresponding update firmware and color control data versions, are shown below.

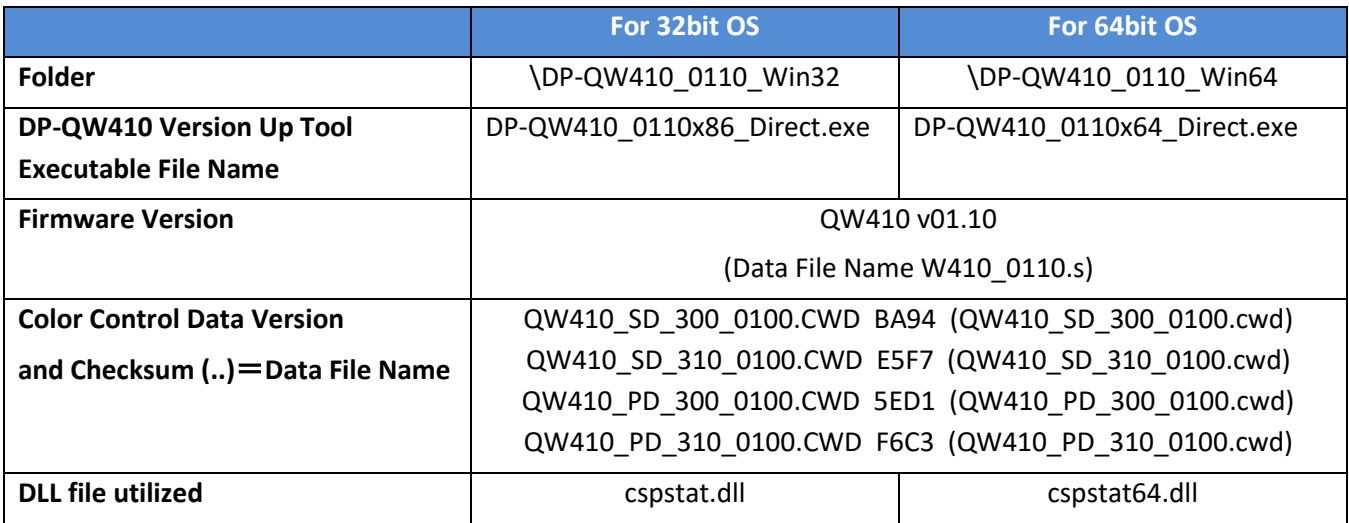

When executing the tool, select all the files of one of the above shown folders according to OS you use, and save into one folder.

(The firmware and color control versions shown in the following explanations differ from that provided at this time.)

### <span id="page-3-0"></span>**Running DP-QW410 Version up Tool**

**NOTE:** this **Version Up Tool** uses .NET Framework. It operates in either 32bit or 64bit Windows OS.

\* When running this tool for the first time in Windows 7 PC it will need to have install Microsoft .NET Framework (if it is not already installed). Otherwise following message is displayed. (In Windows 8 and later, the .NET Framework is already installed.)

#### **WINDOWS 7**

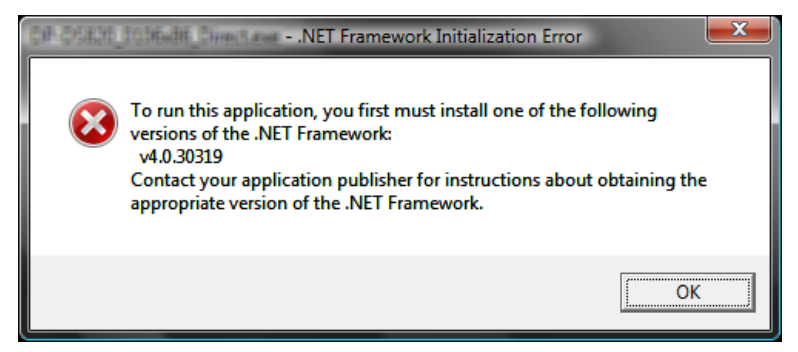

When the PC needs the .NET Framework, it can be downloaded from following URL. The version that can be used is different depending on each OS. Details are described in URL. (This URL is as of October 2021.)

#### **NET Framework 4 download**

<https://dotnet.microsoft.com/download/dotnet-framework/net40>

### <span id="page-3-1"></span>**Updating with multiple QW410 connected**

1. When running **DP-QW410 Version Up Tool**, if there are multiple printer ports, the following printer select window will open. (DNP suggests that only one printer is connected to the PC while updating).

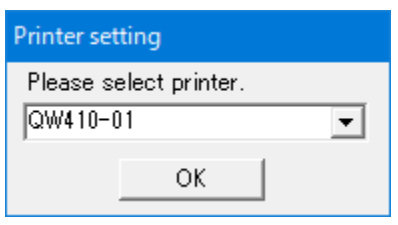

2. Select the appropriate printer and click **OK**.

### <span id="page-3-2"></span>**Printer not detected**

- 1. If there are no printer ports, or the printer is not detected, the following message window will appear.
- 2. After checking that printer power is on, and the USB is connected, the printer Error Light is Not On, click **OK** to start the update process again.

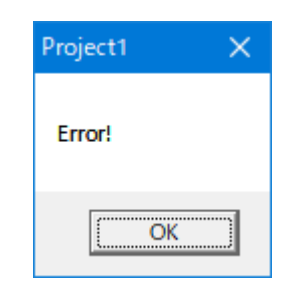

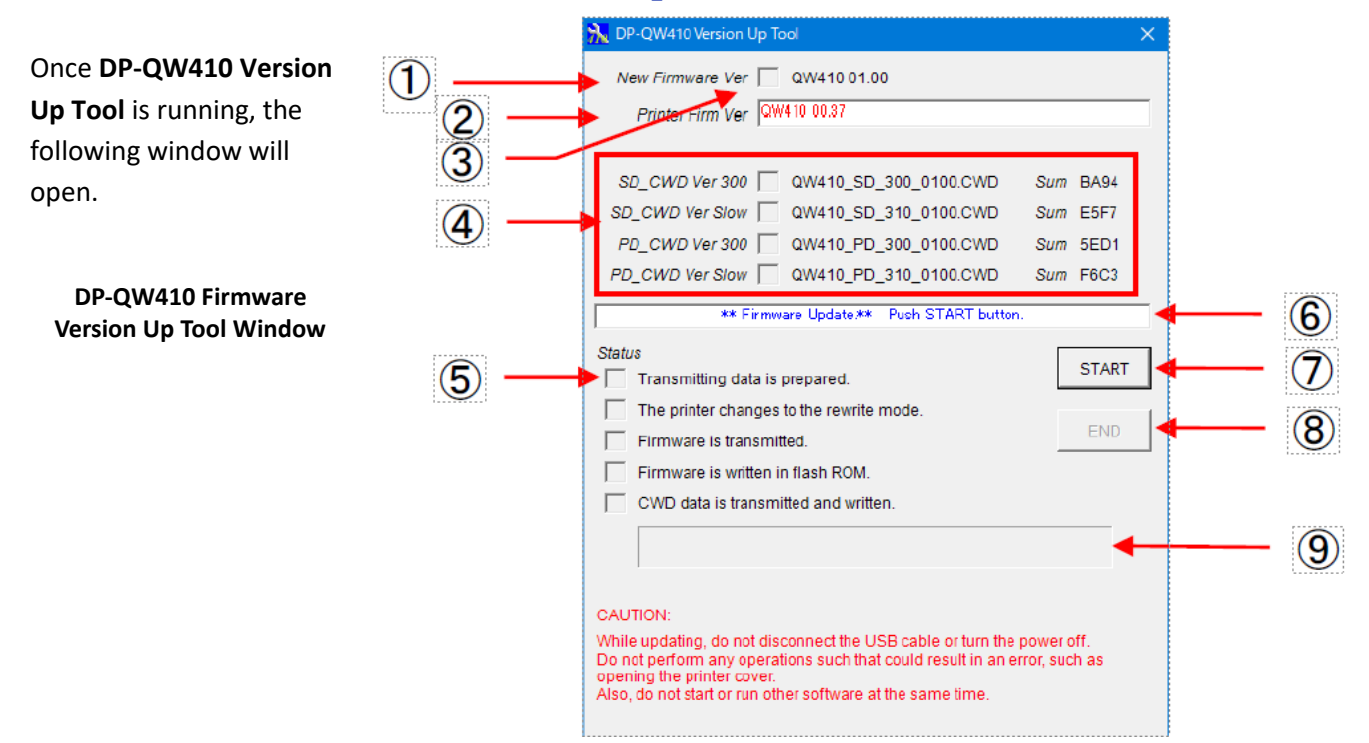

## <span id="page-4-0"></span>**DP-QW410 Firmware Version Up Tool Window**

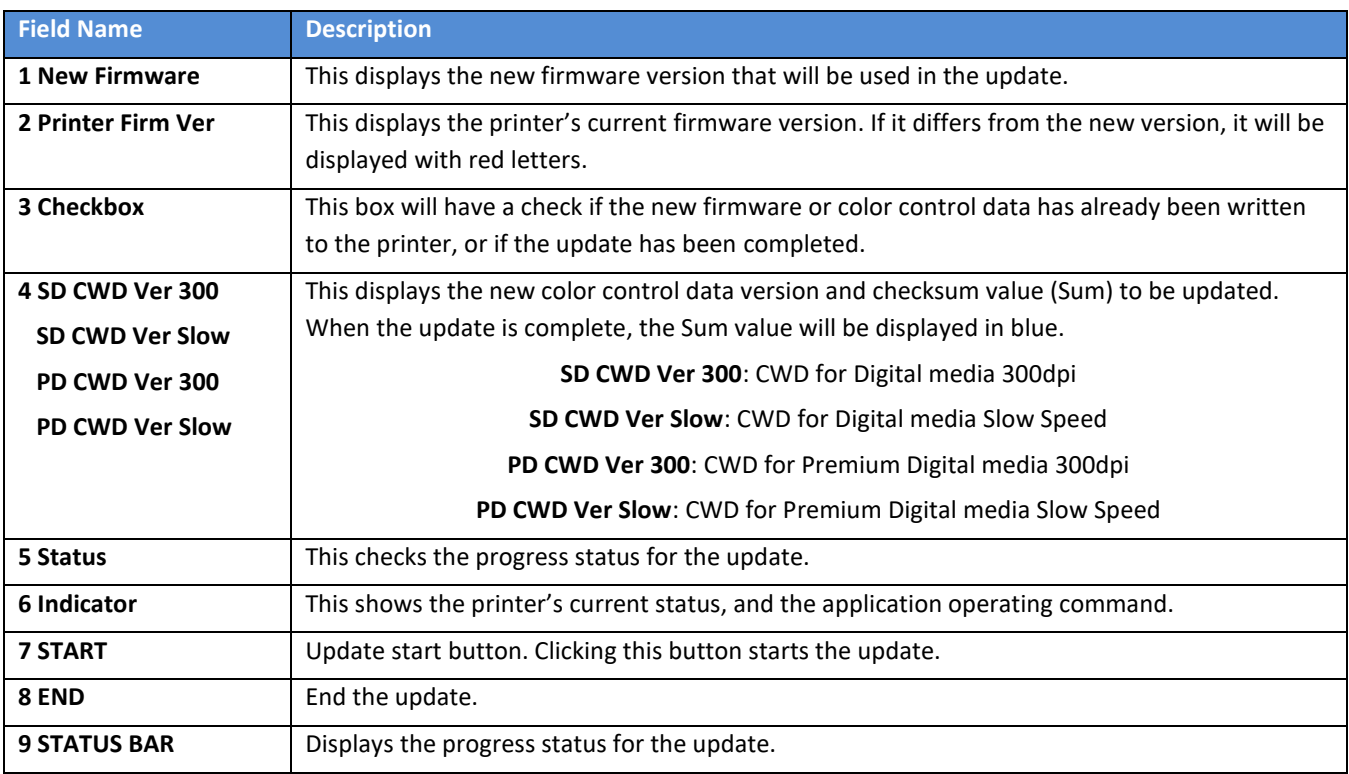

# <span id="page-5-0"></span>**Starting the Update**

1. On the **DP-QW410 Version Up Tool** window, click the **START** button to begin the update.

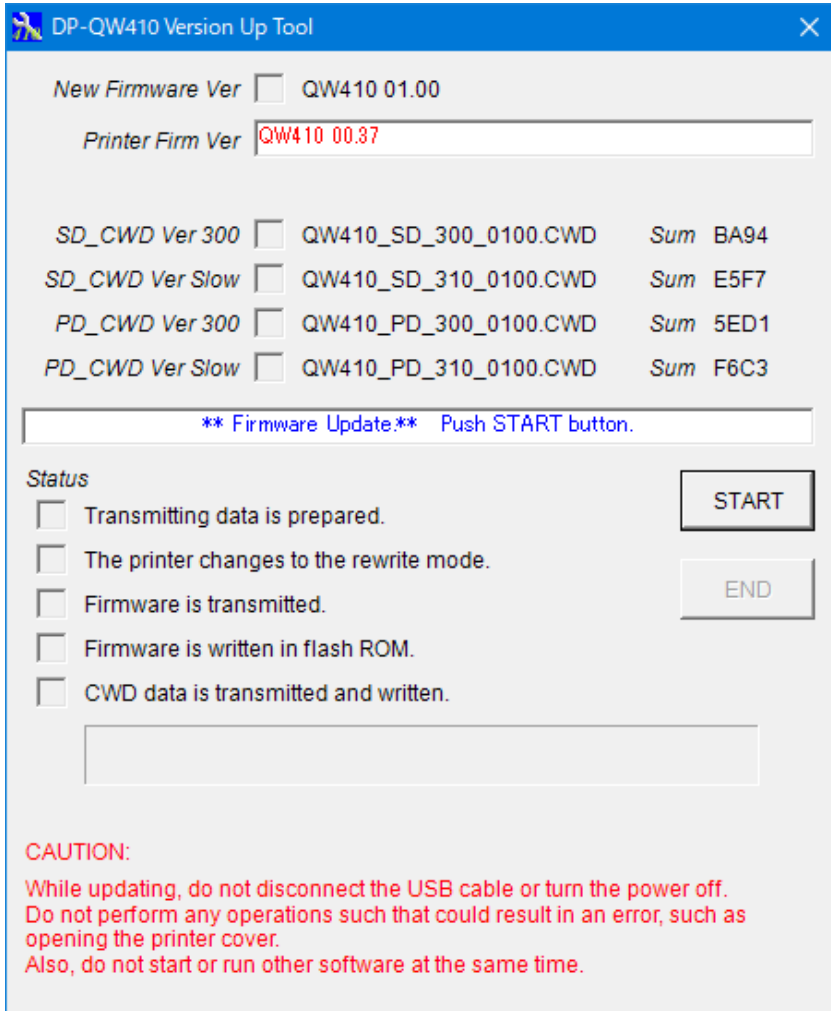

2. When you click **START**, the window display will change to the following, and you can see progress of the update.

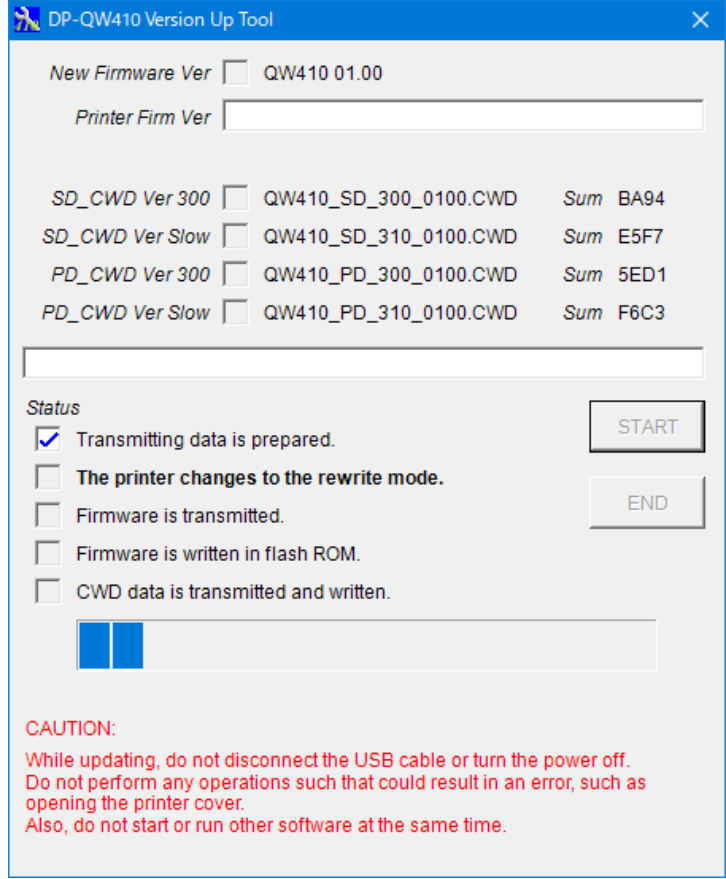

**ATTENTION: While updating, DO NOT Interrupt the Update Process. –** *printer damage may occur*

**Do Not disconnect the USB cable or power off the system during the Update.**

**Do not perform any operations that could result in an error, such as opening the printer cover.**

**Also, do not start or run other software while the update is running.**

- 3. When the printer enters the rewrite mode, the LED will change from green to flashing green.
- 4. When the firmware update is complete, the printer's buzzer will beep, the new firmware will be run automatically, and the color control data update will begin.

### <span id="page-7-0"></span>**Printer Error when Updating.**

- 1. When starting the update, if the printer has an error, the following printer error will be displayed.
	- a. The same error will be shown if the USB cable is disconnected, or the power is off.

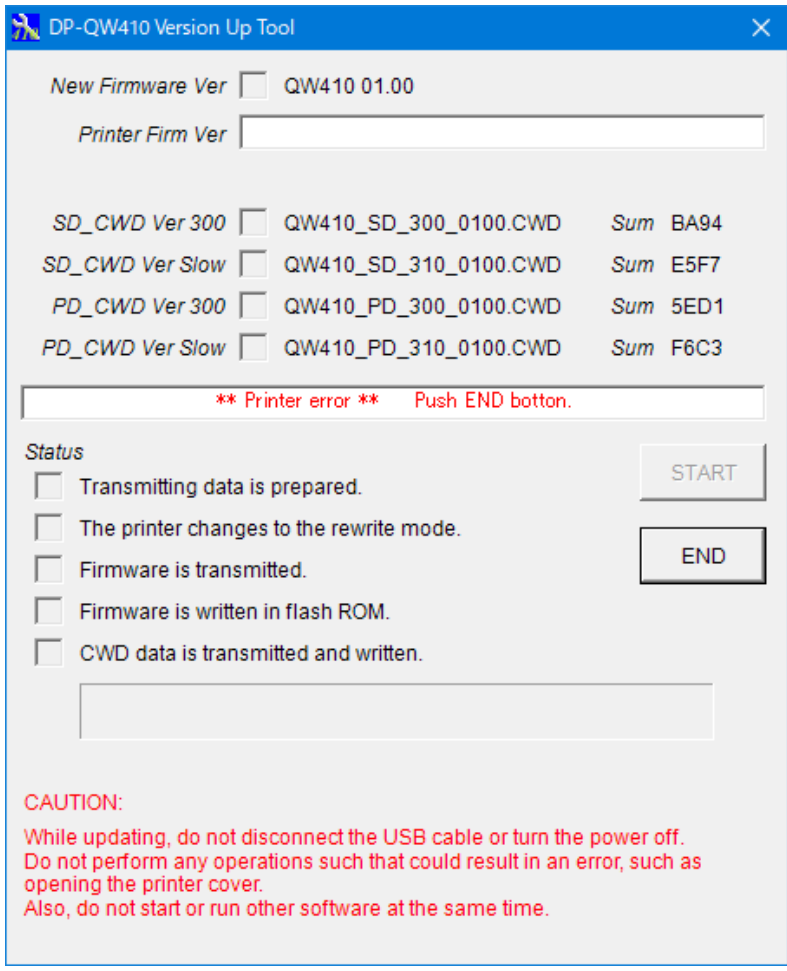

#### **Printer Error**

- 2. If there is an error, click **END** or close the window to stop **DP-QW410 Version Up Tool**.
- 3. Fix the error, be sure there are no errors (printer LED is green) and run **DP-QW410 Version Up Tool** again. If the USB cable was disconnected or the power was off, check that the USB cable is connected, and the power is turned on.

### <span id="page-8-0"></span>**Finishing the Update**

When all the updates are complete, the window display will look like the following:

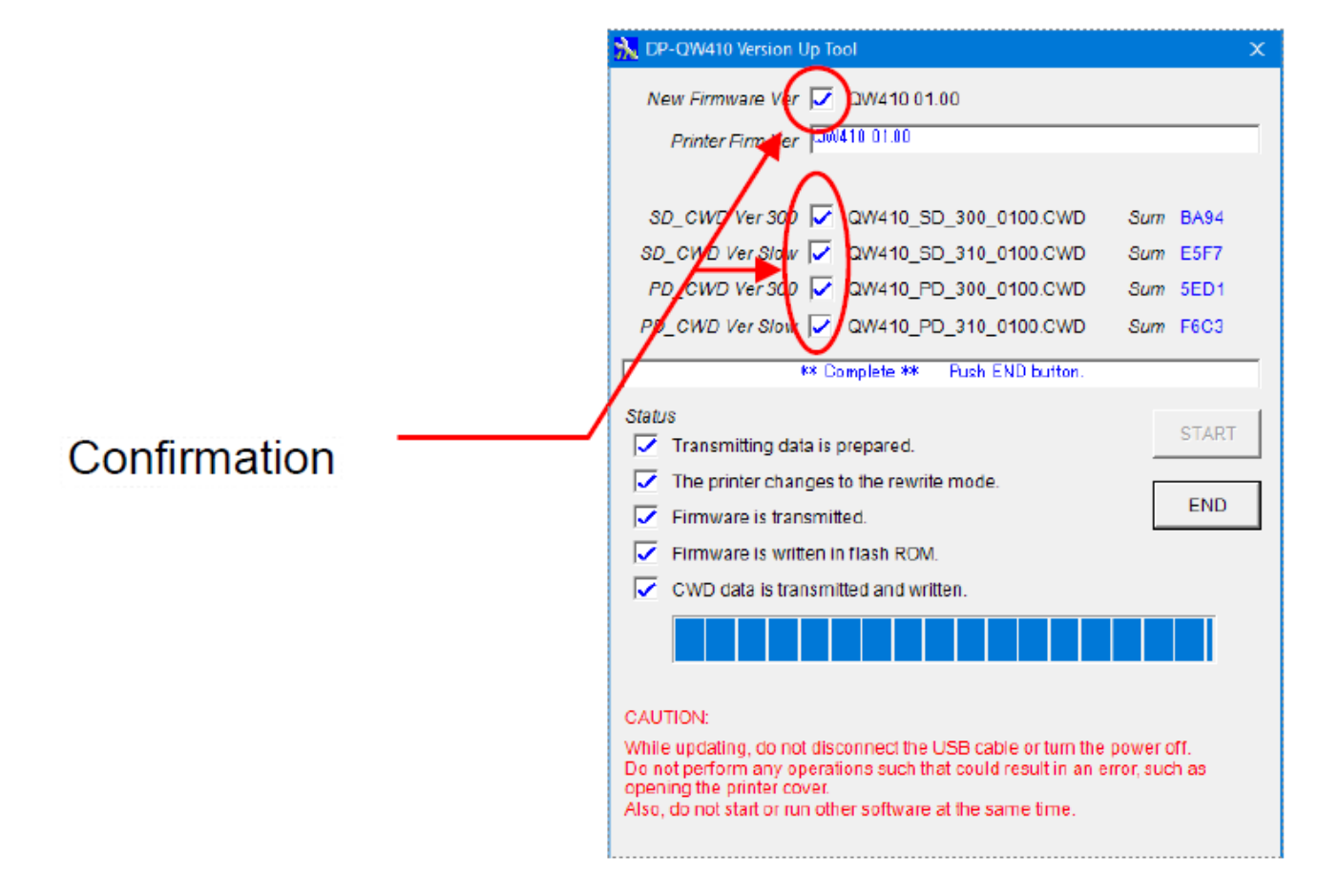

When the update completes, the printer LED will revert from flashing green to solid green.

Confirm the **New Firmware** and **New CWD Ver** boxes are checked, indicating the new versions were installed. Click the **END** button or close the window to end **DP-QW410 Version Up Tool**.

### **When all the updates are completed, reboot the computer and power cycle the printer.**

When the computer is not rebooted, the new function might not be able to be used.

### <span id="page-9-0"></span>DNP Tech Support

Technical Support Contact Information

<span id="page-9-1"></span>**Phone US and Canada:**  1-855-367-7604 or +1-980-777-1178

<span id="page-9-2"></span>**Phone Latin America:**  1-855-367-8008 or +1-980-777-1175

<span id="page-9-3"></span>**Email: [dnpsupport@dnp.imgcomm.com](mailto:dnpsupport@dnp.imgcomm.com)**

**DNP Imagingcomm 4524 Enterprise Dr. NW Concord NC, 28027 704.784.8100**